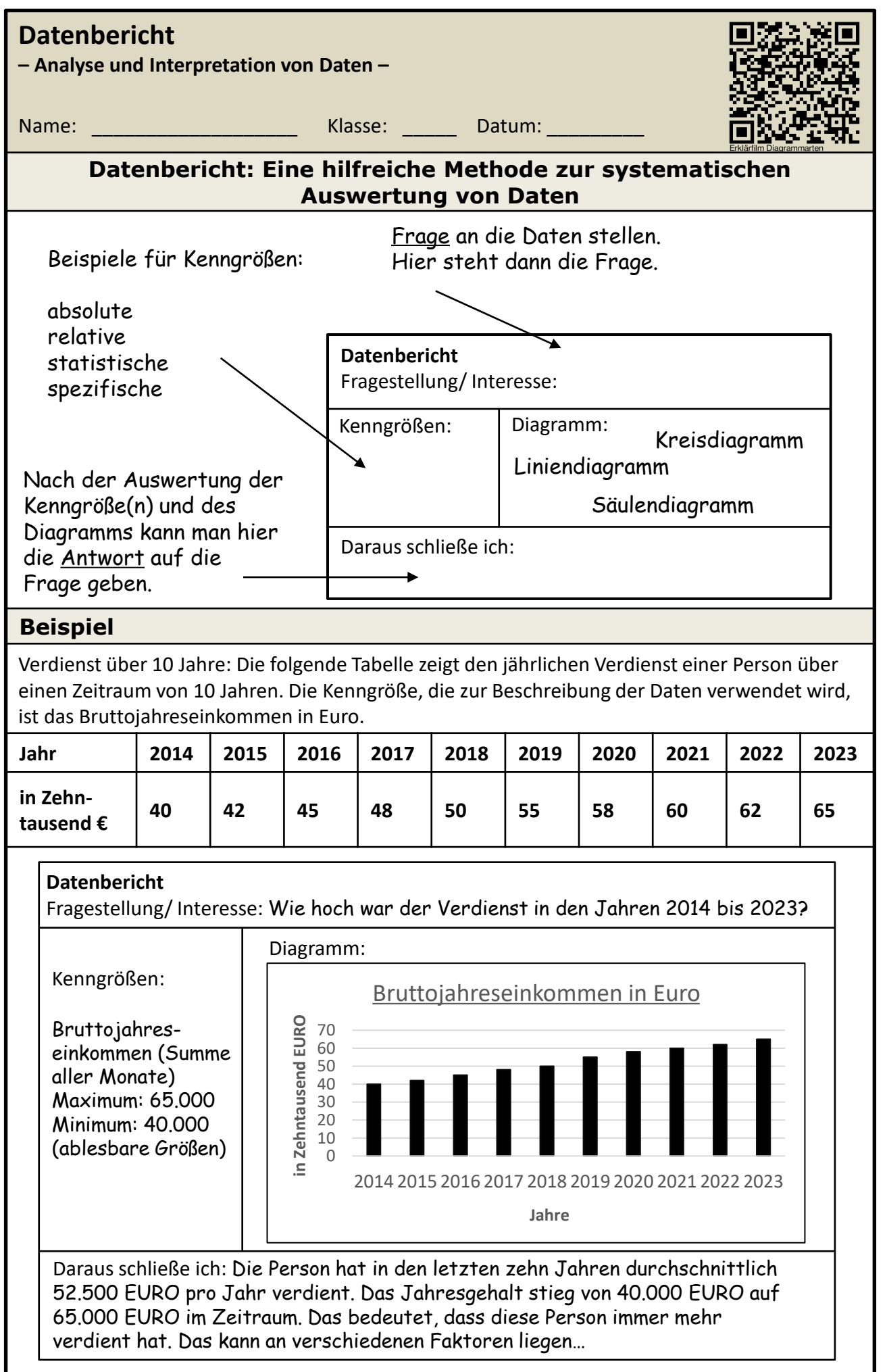

1

## **Handlungsanweisungen – Diagramm erstellen**

- 1. Öffne Excel und erstelle eine neue Arbeitsmappe.
- 2. Gib deine Daten in eine Tabelle ein. Stelle sicher, dass du mindestens eine Spalte mit den Kategorien und eine Spalte mit den entsprechenden Werten hast.
- 3. Markiere den gewünschten Bereich, einschließlich der Überschriften. Solltest du unterschiedliche Spalten markieren (die nicht nebeneinander liegen), kannst du die Strg-Taste gedrückt halten, während du die einzelnen Spalten auswählst. Dadurch werden die ausgewählten Spalten gleichzeitig markiert.
- 4. Klicke auf die Registerkarte "Einfügen" in der Excel-Menüleiste.
- 5. Wähle den Diagrammtyp aus, den du erstellen möchtest. Zum Beispiel ein Säulendiagramm, Liniendiagramm oder Kreisdiagramm.
- 6. Es wird ein vorläufiges Diagramm erstellt. Du kannst das Diagramm nun anpassen, indem du Elemente wie Achsentitel, Diagrammtitel, Legenden usw. hinzufügst. Klicke dazu einfach auf die entsprechenden Optionen in der Menüleiste.
- 7. Passe das Aussehen des Diagramms an, indem du Farben, Schriftarten und andere visuelle Eigenschaften änderst. Dafür stehen verschiedene Formatierungsoptionen zur Verfügung.
- 8. Speicher deine Arbeit regelmäßig, um sicherzustellen, dass deine Änderungen gesichert sind.

## **Aufgabe 1**

Kopiere die Datei einstieg diagramm beispiele.\* auf dein Homelaufwerk. Nenne sie wie folgt um: *einstieg\_vorname\_nachname*

Erstelle mit Hilfe der Handlungsanweisung folgende Diagramme:

- 1. Vorname | Körpergröße
- 2. Vorname | Schuhgröße
- 3. Vorname | Bildschirmzeit vorher & Bildschirmzeit nachher

Achte auf alle notwendigen Diagrammelemente. Abspeichern nicht vergessen! Wenn du fertig bist, kopiere die Datei auf das Tauschlaufwerk.

## **Aufgabe 2**

Erstelle nun eine neue Tabellenkalkulationsdatei. Speichere diese auf dein Homelaufwerk unter folgendem Namen ab: *gruppe\_vorname\_nachname*

Folgende Daten deiner Mitschüler und Mitschülerinnen solltest du in Erfahrung bringen:

Vorname | Körpergröße | Schuhgröße

Erstelle daraus eine Tabelle und **zwei** sinnvollen Diagrammen. Berechne dann die durchschnittliche Körper – und Schuhgröße deiner Gruppe.

6P

6P

## **Aufgabe 3**

Erstelle eine neue Tabellenkalkulationsdatei und speichere Sie unter folgendem Namen ab: *temp\_vorname\_nachname*

Dann gibst du folgende Daten ein und erstellst **ein** sinnvolles Diagramm. Achte auf die Diagrammelemente!

Abschließend speichern und auf das Tauschlaufwerk einfügen.

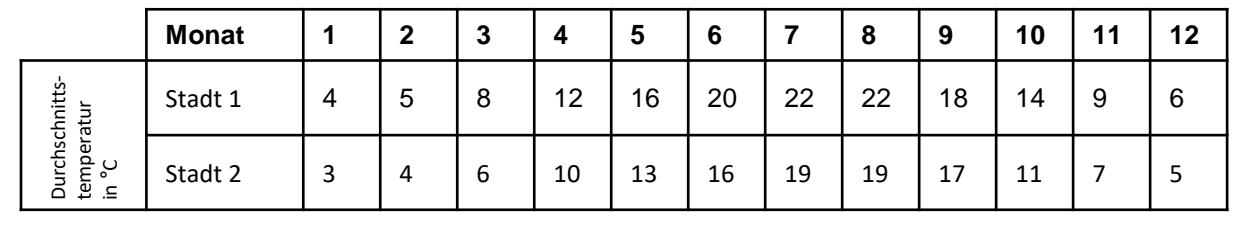